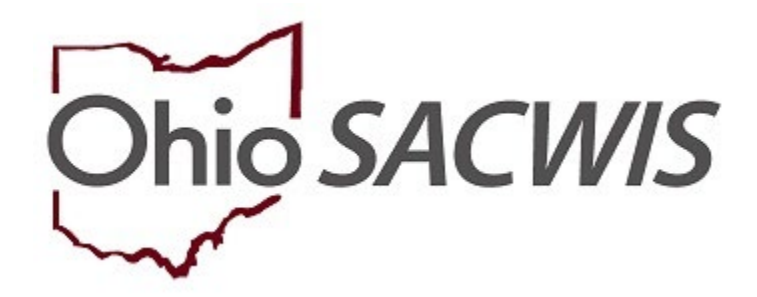

**Knowledge Base Article**

#### **Table of Contents**

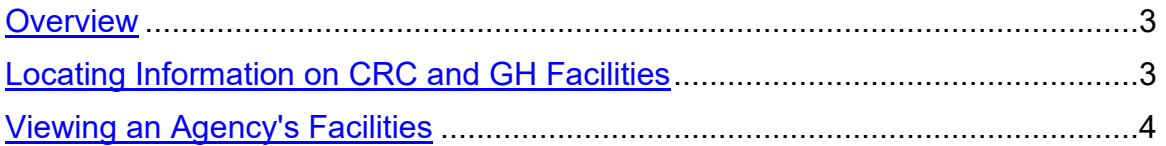

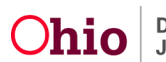

#### <span id="page-2-0"></span>**Overview**

This article describes how to locate information on Children's Residential Centers (CRC), Residential Parenting Facility (RPF), Children's Crisis Care Facility (CCF), and Group Home (GH) facilities that are used for placements in SACWIS and are linked to an Agency Certification record.

**Note:** When placing a child in one of these facilities, please link the Provider ID of the facility to the placement. No placements are to be linked to the Network Provider ID.

#### <span id="page-2-1"></span>**Locating information on CRC and GH Facilities**

- 1. From the Ohio SACWIS home page, click the **Provider** Tab.
- 2. Click the **Agency Certifications** sub-tab.

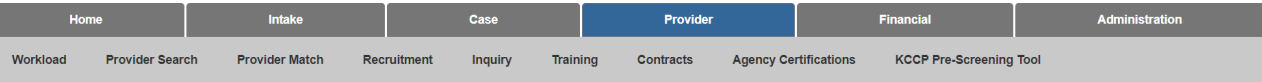

The **Agency Search Criteria** screen appears.

- 3. A selection from the **Agency Type** drop-down menu is optional and can be made to narrow down the results.
- 4. Make a selection from the **Agency** drop-down menu. A selection in this field is required to search.
- 5. A selection from **Certifying Entity** drop-down menu is optional and can be made to narrow down the results.
- 6. Click, **Search**.

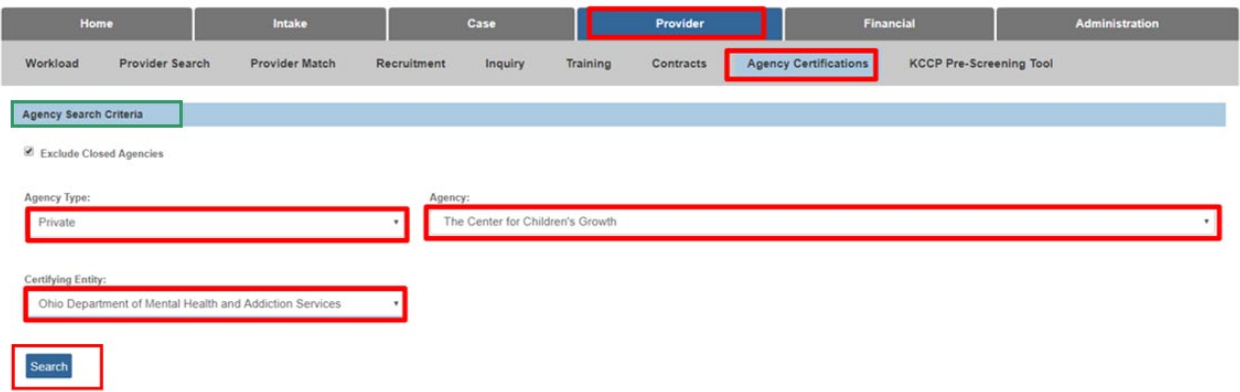

The search result appears in the **Agency Certification Results** grid. The grid displays the Agency Name, ID, and the Address. The **Agency Contract Provider** sub-section displays the Provider Name, ID, Category, and Type.

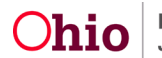

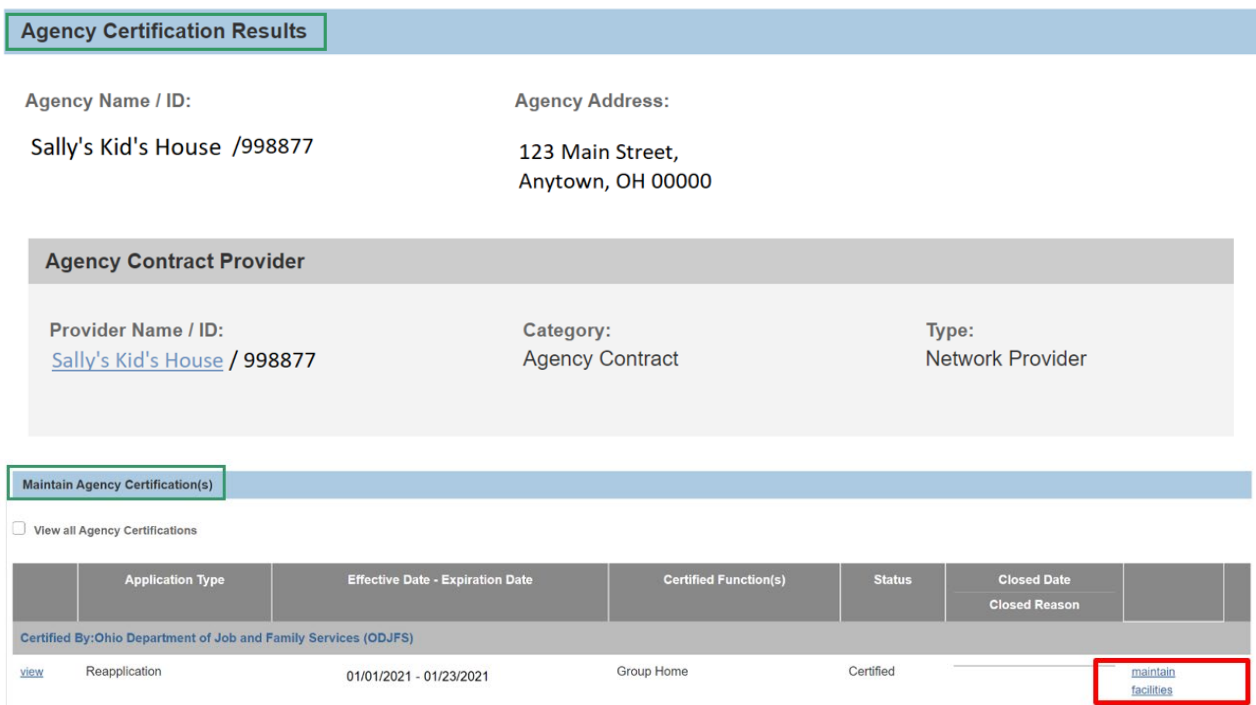

Below the Agency Certification Results, the **Maintain Agency Certification(s)** grid displays information about the Agency's Certification. The Application Type, Effective Date-Expiration Date, Certified Function(s), Status, Closed Date /Closed Reason display. 1In the Agency Certification Results grid, the search results display.

#### <span id="page-3-0"></span>**Viewing an Agency's Facilities**

1. From the **Maintain Agency Certification(s)** grid, click the **maintain facilities** hyperlink that displays in the far-right column.

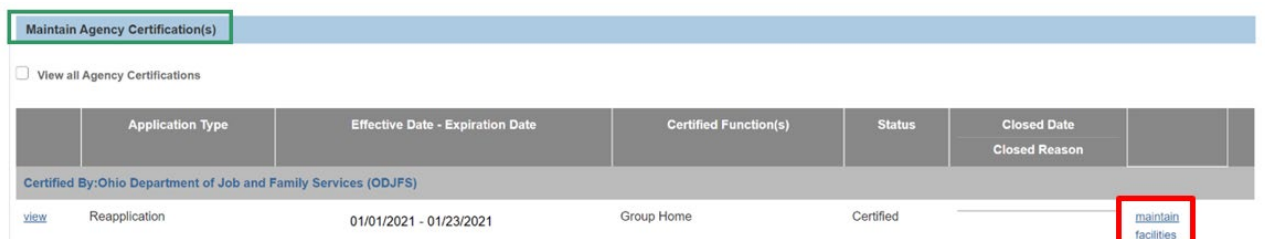

The **Maintain Facilities** screen appears. The screen consists of the

**Approval/Certification Information** grid, which displays details of the Agency's Approval/Certification, and the **Facilities Information** grid, which lists each GH or CRC facility linked to the Agency Certification. The Provider ID, displayed in the **Provider Name/ID** column of the **Facilities Information** grid, is the ID that should be linked to a placement record of the child that has been placed in that facility.

**Note:** If necessary, click the **view** hyperlink in the **Facilities Information** grid to verify the information of the facility.

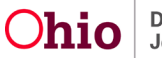

**Important: Be certain to write down, or copy and paste, the Provider ID of the placement facility before you leave this screen, so it is readily available when the placement record on the child's case is being completed.** 

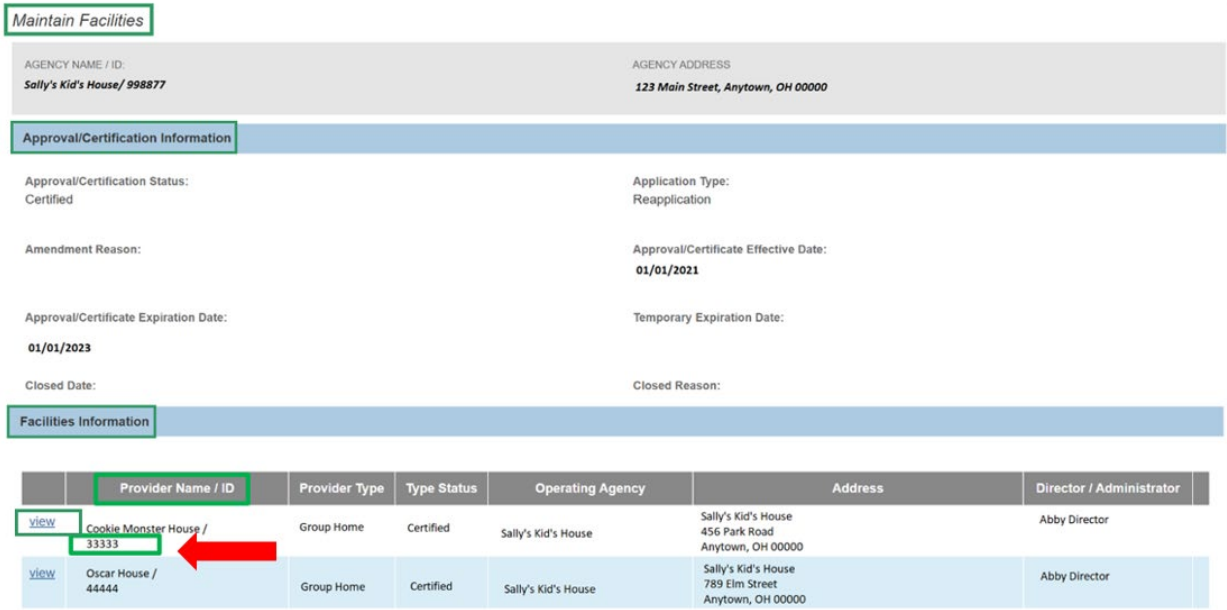

If you need additional information or assistance, please contact the OFC Automated Systems Help Desk at SACWIS\_HELP\_DESK@jfs.ohio.gov

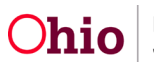